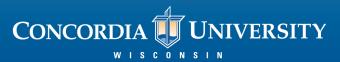

#### **Link FalconOne Card to CUW Printer**

### Step 1:

Scan your FalconOne Card on the card scanner, located near the printer.

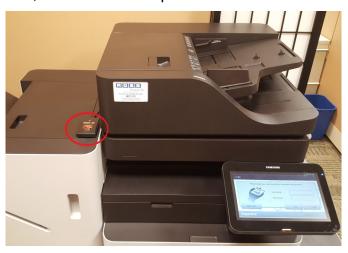

# Step 3:

If successful, you will receive the following message indicating that the card has been linked.

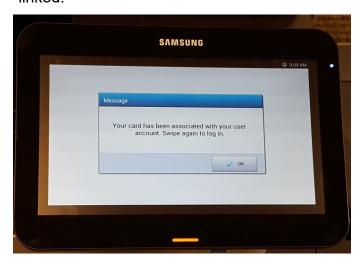

### Step 2:

If your card has not been associated with the system, you will get the message seen below. Enter your username and password in the correct fields and tap "OK."

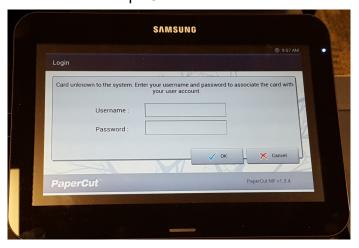

## Step 4:

Once linked, when you swipe your card on the card scanner you will get the following screen. Documents will show up after uploaded on Papercut.

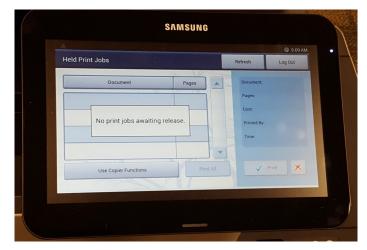